# quick guide DIGITAL BANKING

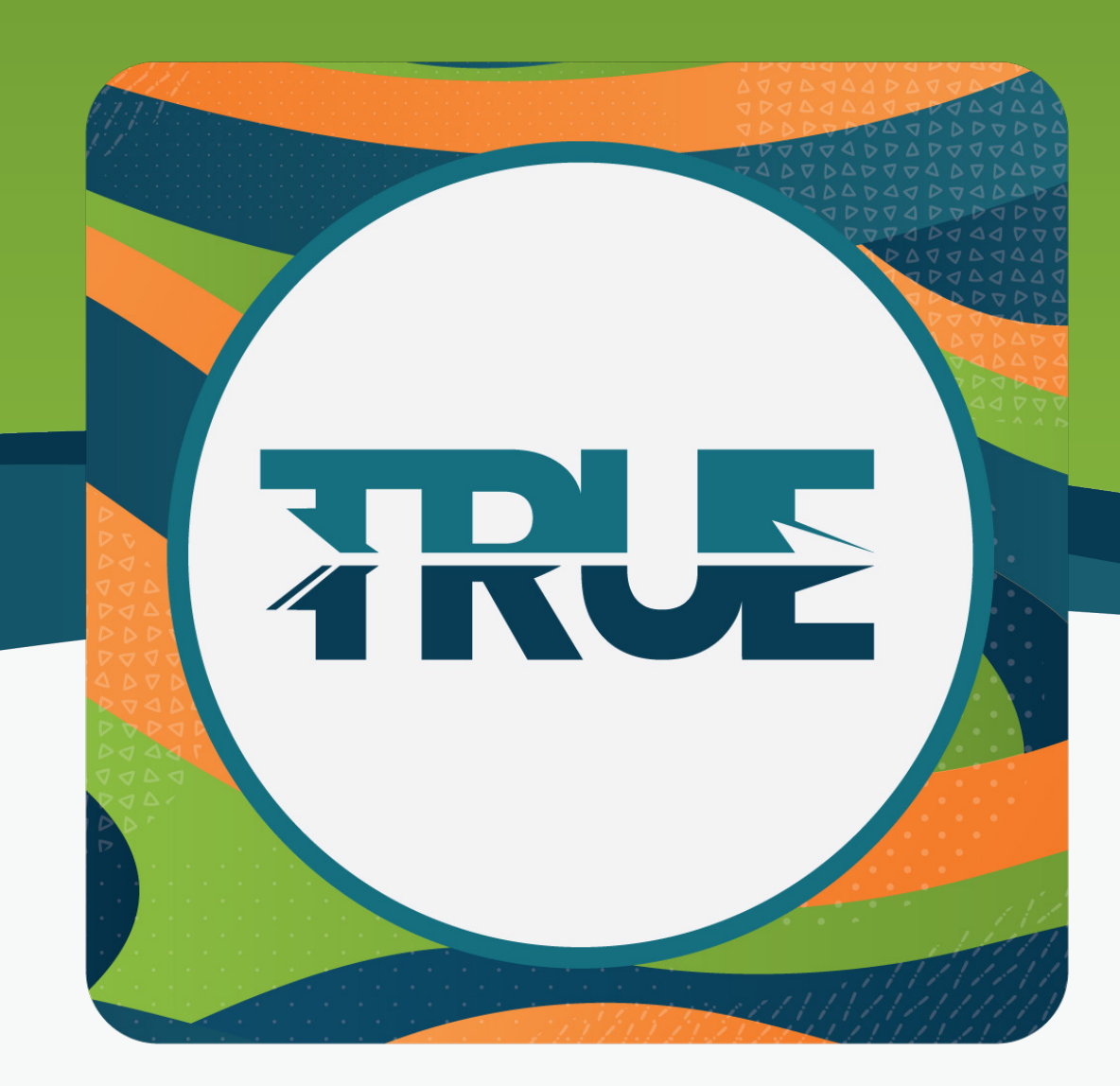

## transfers & loan payments

SETTING ONE-TIME OR RECURRING TRANSFERS OR PAYMENTS ON CONSUMER, CREDIT CARD OR MORTGAGE LOANS

#### how to make recurring transfers through online **BANKING**

#### 1. Hover over **Transfer & Pay**

- 2. Select **Transfers**
- 3. Click the **Create** tab
- 4. Once on the Make a Transfer screen, set up the following information
	- a. From which account the funds are coming
	- b. To which account are the funds going
	- c. Amount
	- d. Start date
	- e. Frequency
	- f. End date (if applicable)
- 4. Once complete, click **Submit Transfer**

5. A window will pop up to confirm the information. If the information is correct, click **Confirm Transfer**

6. You will receive a pop up verifying the confirmed transfer details. You will be given the following choices to proceed:

- a. Click **Make Another Transfer** to create more transfers
- b. Click **Go to Transfer Activity** to review all transfers created
- c. Click the **X** at the top right corner to exit

#### how to make recurring **TRANSFERS** HROUGH T mobile app

- 1. Click **Transfers**
- 2. Click **Make A Transfer**
- 3. Once on the Make a Transfer screen, set up the following information
	- a. From which account the funds are coming
	- b. To which account are the funds going
	- c. Amount
	- d. Start date
	- e. Frequency
	- f. End date (if applicable)
- 4. Review your transfer
- 5. Click **Submit Transfer**
- 6. Click **Done**

### how to make a one-time **CONSUME** loan payment

## how to make a recurring consumer loan payment

- 1. Go to the **Transfer & Pay** tab
- 2. Select **Transfers**
- 3. Click the **Create** tab
- 4. Select the **From** account
- 5. Select **Consumer Loan** under To Account
- 6. Select the **Amount Option** that corresponds to what kind of payment needs to be made
	- Regular Payment minimum monthly payment
	- Amount Due monthly payment + past due amount (if applicable)
	- Past Due Amount amount delinquent
	- Pay Off Amount amount to pay off loan including interest
	- Other
- 7. **Select the date** that the transaction should post defaults to today's date
- 8. Leave the Frequency at **One Time**

**Optional: Add Memo** - type note to be associated with that transfer that will show on statements and transaction history

- 1. Go to the **Transfer & Pay** tab
- 2. Select **Transfers**
- 3. Click the **Create** tab
- 4. Select the **From** account
- 5. Select **Consumer Loan** under To Account
- 6. Select the **Amount Option** that corresponds to what kind of payment needs to be made
	- Regular Payment minimum monthly payment
	- Amount Due monthly payment + past due amount (if applicable)
	- Past Due Amount amount delinquent
	- Pay Off Amount amount to pay off loan including interest
	- Other
- 7. **Select the date** that the transaction should post defaults to today's date
- 8. **Select the transfer frequency** from the Frequency drop-down menu
	- Never the transfers will never end unless manually stopped
	- On \_\_ transfer will end on a certain date
	- After \_\_ Occurrences transfer will stop after a certain amount of occurrences

**Optional: Add Memo** – type note to be associated with that transfer that will show on statements and transaction history

#### how to make a one-time credit card **PAYMENT**

## how to make a recurring credit card **PAYMENT**

- 1. Go to the **Transfer & Pay** tab
- 2. Select **Transfers**
- 3. Click the **Create** tab
- 4. Select the **From** account
- 5. Select the **Visa** under To Account
- 6. Select the **Amount Option** that corresponds to what kind of payment needs to be made
	- Current Balance
	- Last Statement Balance
	- Minimum Due
	- Past Due Amount (if delinquent)
	- Pay Off
	- Other
- 7. **Select the date** that the transaction should post defaults to today's date
- 8. Leave the Frequency at **One Time**

**Optional: Add Memo** - type note to be associated with that transfer that will show on statements and transaction history

- 1. Go to the **Transfer & Pay** tab
- 2. Select **Transfers**
- 3. Click the **Create** tab
- 4. Select the **From** account
- 5. Select the **Visa** under To Account
- 6. Select the **Amount Option** that corresponds to what kind of payment needs to be made
	- Current Balance
	- Last Statement Balance
	- Minimum Due
	- Past Due Amount (if delinquent)
	- Pay Off
	- Other
- 7. **Select the date** that the transaction should post defaults to today's date
- 8. **Select the transfer frequency** from the Frequency drop-down menu
	- Never the transfers will never end unless manually stopped
	- On \_\_ transfer will end on a certain date
	- After \_\_ Occurrences transfer will stop after a certain amount of occurrences

**Optional: Add Memo** - type note to be associated with that transfer that will show on statements and transaction history

#### how to make a one-time **MORTGAGE PAYMENT**

#### how to make a recurring **MORTGAGE PAYMENT**

- 1. Go to the **Transfer & Pay** tab
- 2. Select **Transfers**
- 3. Click the **Create** tab
- 4. Select the **From** account
- 5. Select the **Consumer Loan** under To Account
- 6. Select the **Amount Option** that corresponds to what kind of payment needs to be made
	- Regular Payment Additional to Principal
	- Escrow Only
	- Principal Only
	- Partial Payment
- 7. **Select the date** that the transaction should post defaults to today's date
- 8. Leave the Frequency at **One Time**

**Optional: Add Memo** – type note to be associated with that transfer that will show on statements and transaction history

#### 1. Go to the **Transfer & Pay** tab

- 2. Select **Transfers**
- 3. Click the **Create** tab
- 4. Select the **From** account
- 5. Select the **Visa** under To Account
- 6. Select the **Amount Option** that corresponds to what kind of payment needs to be made
	- Regular Payment Additional to Principal
	- Escrow Only
	- Principal Only
	- Partial Payment
- 7. **Select the date** that the transaction should post defaults to today's date
- 8. **Select the transfer frequency** from the Frequency drop-down menu
	- Never the transfers will never end unless manually stopped
	- On \_\_ transfer will end on a certain date
	- After \_\_ Occurrences transfer will stop after a certain amount of occurrences

**Optional: Add Memo** - type note to be associated with that transfer that will show on statements and transaction history